# **Manuel d'utilisation du logiciel RÉSULTATS**

**Édition destinée aux étudiants**

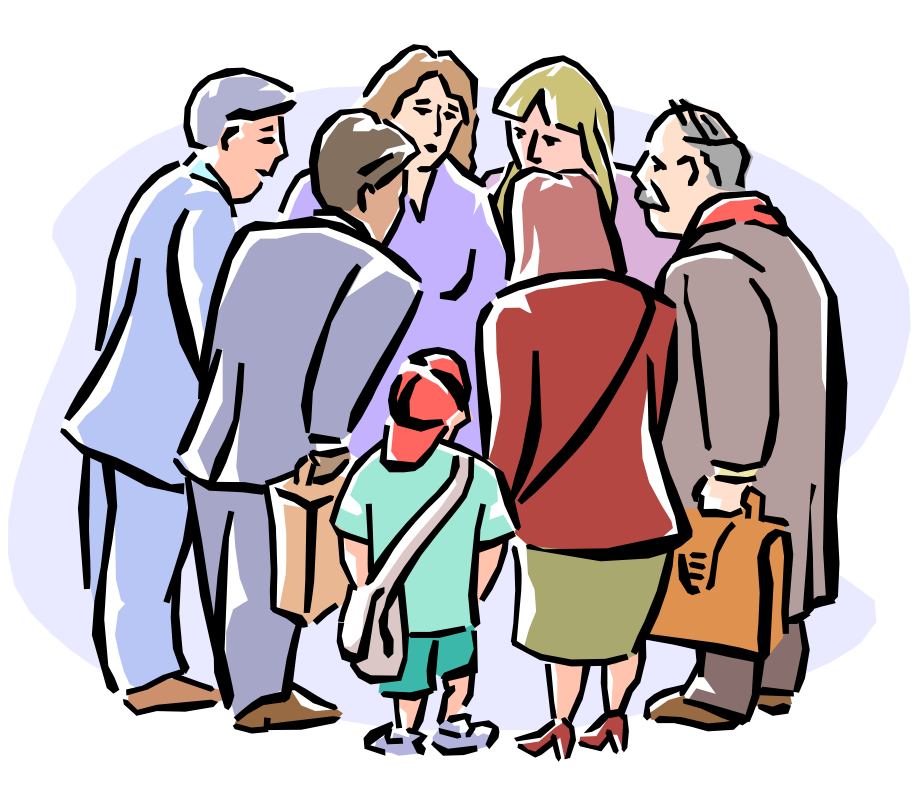

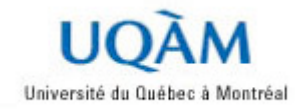

### **Avant propos**

### **Qu'est-ce le logiciel RÉSULTATS ?**

RÉSULTATS est une application entièrement web destinée à la saisie et à la diffusion des résultats d'évaluation et des notes finales. Il est accessible de tout poste de travail possédant un accès Internet.

### **Qu'offre le logiciel RÉSULTATS ?**

- $\Box$  Il permet de diffuser les résultats de façon confidentielle. Les étudiants peuvent alors visualiser leurs résultats personnels, la moyenne et l'écart type du groupe.
- □ Il met également à la disposition des étudiants des graphiques qui illustrent, pour chaque évaluation, la répartition de l'ensemble des résultats ainsi que la position qu'il occupe au sein du groupe.
- $\Box$  Il permet aux étudiants de prendre connaissance des commentaires individuels et des commentaires communs que l'enseignant leur a adressé dans le cadre du cours.
- $\Box$  C'est un logiciel sécuritaire. Les étudiants doivent s'identifier et n'ont accès qu'à leurs résultats personnels. Le lien de communication qui relie le poste de travail des étudiants au système est sécurisé, et les informations qui s'échangent sur le réseau Internet sont cryptées, rendant ainsi les transmissions confidentielles.

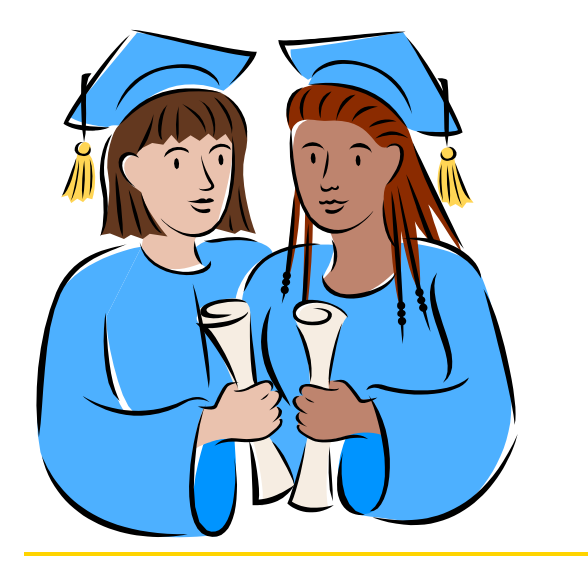

Le SITEL et le Registrariat de l'UQAM souhaitent que ce nouvel outil atteigne ses objectifs, soit d'améliorer les conditions d'études de l'étudiant et de faciliter le travail de compilation de notes de l'enseignant.

# **Table des matières**

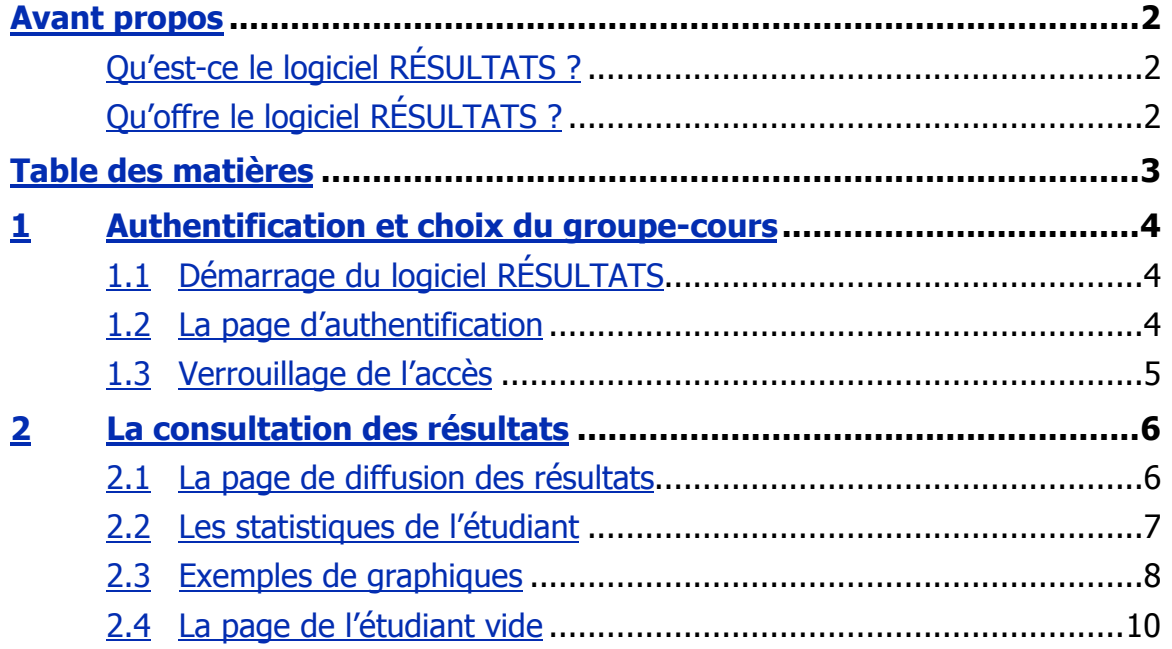

## **1 Authentification et choix du groupe-cours**

Pour accéder à la page de diffusion des résultats, on doit d'abord s'identifier en tant qu'étudiant de l'UQAM.

### **1.1 Démarrage du logiciel RÉSULTATS**

Conditions préalables :

q Vous devrez avoir pris connaissance votre *code permanent* et de votre *NIP*.

Pour démarrer le logiciel RÉSULTATS, vous devez ouvrir votre navigateur Internet et taper l'adresse suivante dans la barre d'adresse :

https://www.resultats.uqam.ca/etudiant/drew007

La page d'authentification du logiciel RÉSULTATS vous sera alors affichée.

### **1.2 La page d'authentification**

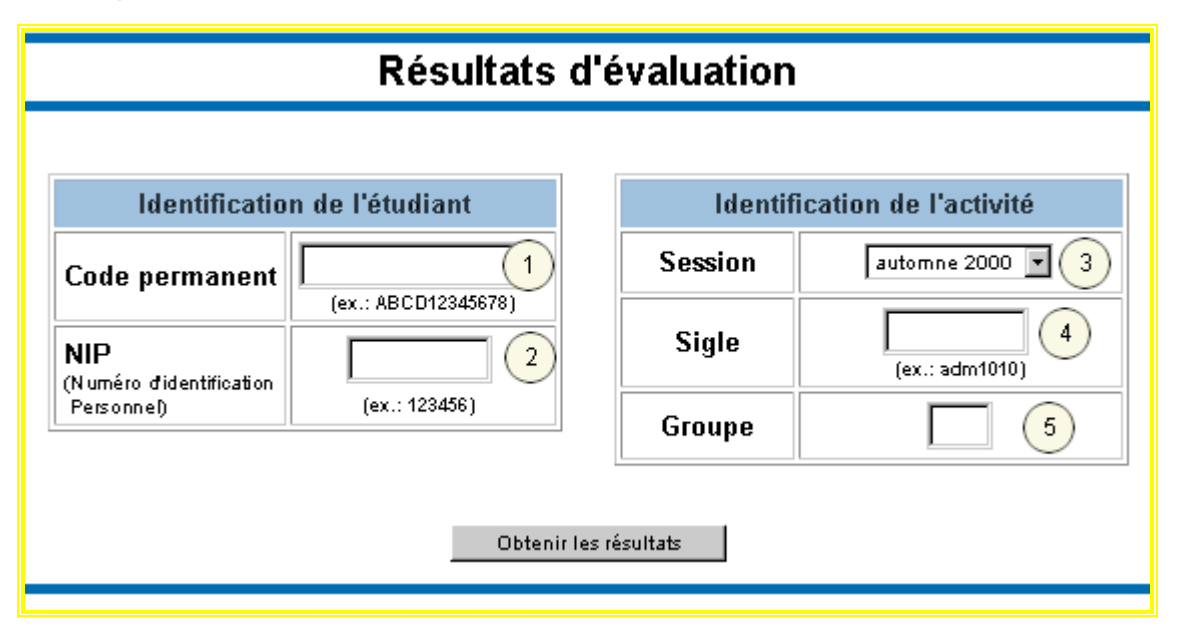

Pour accéder à la page de diffusion des résultats, vous devez entrer les informations suivantes:

- Votre *code permanent* à l'UQAM. **1**
- Votre *numéro d'identification personnel* d'étudiant (*NIP*). **2**
- Vous devrez choisir la session pour laquelle vous désirez consulter vos résultats. Les résultats de la session courante ainsi que ceux de plusieurs sessions antérieures peuvent également être consultés. **3**

IMPORTANT : Toute modification à la note finale effectuée après le transfert au département ne sera pas reflétée dans la page de l'étudiant. La note finale modifiée est disponible par le système NOTEL (275-8726) ou sur le site Internet du Registrariat (www.regis.uqam.ca).

- Entrez le sigle du cours que vous désirez consulter (sans tiret). **4**
- Entrez le groupe-cours (2 chiffres maximum) **5**

 Cliquez ensuite sur le bouton « Obtenir les résultats », vous obtiendrez alors la page de diffusion des résultats. Référez-vous à la section **2** pour plus de détails.

### **1.3 Verrouillage de l'accès**

Comme nous l'avons déjà mentionné, RÉSULTATS est un logiciel sécuritaire; son dispositif de sécurité exige de la part de l'étudiant qu'il s'authentifie et ce processus d'authentification est à l'épreuve de toute tentative d'intrusion de la part de personnes non autorisées.

*Voici le message qui est affiché lorsqu'un étudiant entre des informations invalides lors du processus d'authentification*

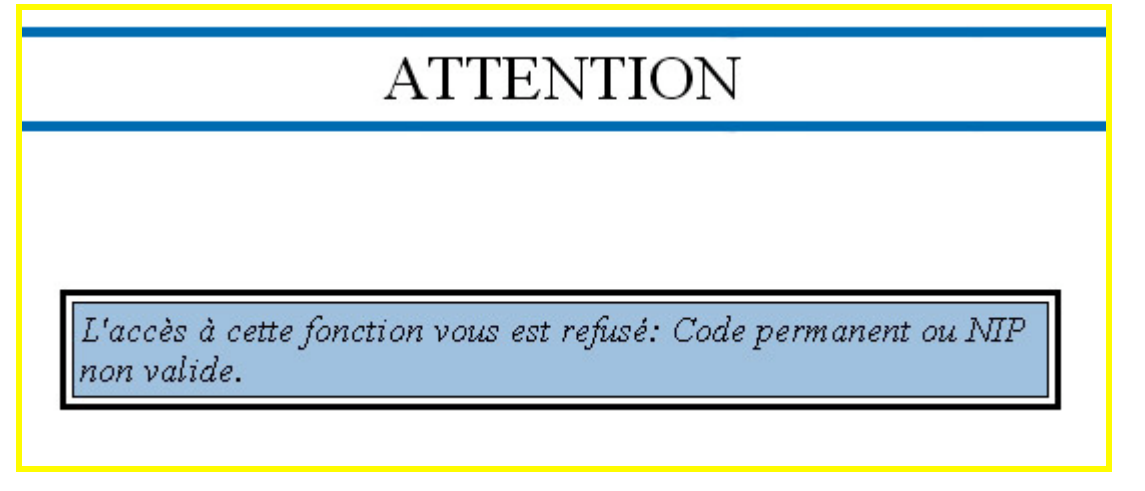

 De plus, pour une question de sécurité, le nombre de tentatives d'accès est systématiquement comptabilisé. Ainsi, votre compte d'accès sera verrouillé automatiquement après 5 tentatives infructueuses consécutives et il demeurera dans cet état pendant 24 heures. Passé ce délai, le compte d'accès sera automatiquement réactivé à la prochaine authentification réussie.

*Voici le message qui est affiché lorsque le compte d'un étudiant est verrouillé après 5 tentatives infructueuses*

# **ATTENTION**

L'accès à cette fonction vous est refusé: Votre NIP a été désactivé. Il sera réactivé automatiquement dans 24 heures. Pour une réactivation immédiate, présentez-vous au registrariat.

 S'il y a une urgence, il est possible de communiquer avec la personne responsable du logiciel RÉSULTATS au Registrariat pour obtenir une réactivation immédiate de votre compte.

Version 1.0 septembre 2003 Page 5

### **2 La consultation des résultats**

 Cette section couvre les informations affichées dans la page d'accueil des étudiants telles qu'elles vous seront présentées par le logiciel RÉSULTATS.

### **2.1 La page de diffusion des résultats**

 Cette page affichera les résultats d'évaluations que l'enseignant aura décidé de diffuser. Elle pourra également présenter :

- $\rightarrow$  la moyenne,
- $\rightarrow$  l'écart type,
- $\rightarrow$  de même que des graphiques

pour chacune des évaluations qui permettent de se vous situer par rapport au groupe.

Une fois authentifié avec succès, vous obtiendrez la page suivante.

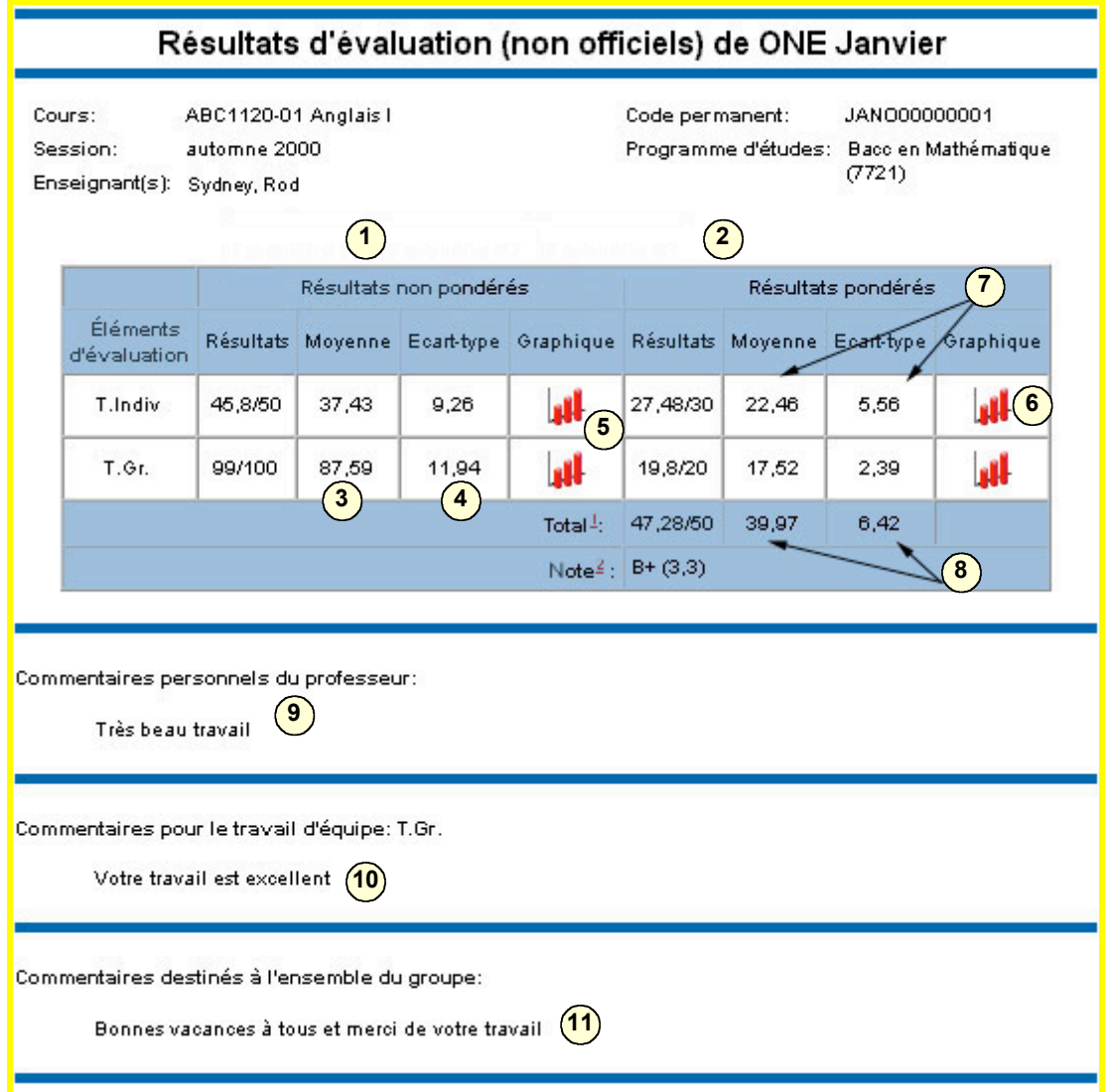

*Toute diffusion de note est confidentielle; vous ne pouvez donc consulter que vos résultats personnels.*

- Les résultats non pondérés. C'est la note brute, c'est à dire le nombre de points **1** obtenus ramené sur que le nombre de point maximum qu'il est possible d'obtenir pour cette évaluation. En d'autres mots, c'est un score qui ne tient pas compte de la proportion que cette évaluation représente sur l'ensemble de la session.
- 2) Les résultats pondérés. C'est le résultat de l'étudiant une fois qu'il est ramené sur la proportion que cette évaluation représente sur la note finale obtenue à la fin de la session.
- La moyenne de chaque évaluation. **3**
- L'écart-type de chaque évaluation. **4**
- **5)** Icône permettant d'avoir accès au graphique à bandes le total des résultats non pondérés du groupe.
- 6) Icône permettant d'avoir accès au diagramme à bandes représentant le positionnement de l'élève dans le groupe. Cette fonctionnalité est disponible pour chaque évaluation à laquelle l'étudiant est soumis (si le professeur désire l'afficher).
- **7** Calculs de T. Indiv.
- Moyenne et écart type tenant compte des exclusions d'étudiants et des évaluations **8** diffusées.
- Affichage du commentaire personnel que l'étudiant concerné est le seul à voir. **9**
- Affichage du commentaire destiné à l'équipe dont fait partie l'étudiant (pour les cas **10** où il y a une évaluation d'équipe).
- Affichage du commentaire général destiné à l'ensemble du groupe. **11**

### **2.2 Les statistiques de l'étudiant**

Le logiciel RÉSULTATS met à la disposition des étudiants (si le professeur le désire), pour chaque évaluation, deux graphiques qui lui seront très utiles pour se faire une idée de la position qu'il occupe dans le groupe. Deux types de graphiques peuvent être consultés, soit :

- $\rightarrow$  un graphique qui permet de visualiser le positionnement de son total des résultats pondérés dans le groupe
- $\rightarrow$  un graphique qui illustre le positionnement de sa note dans le groupe.

 Il est également possible de visualiser un graphique spécifique à chaque évaluation qui permet à l'étudiant, pour chacune d'entre elle, de savoir où il se situe par rapport au reste du groupe. Ce type de graphique est disponible en deux versions, c'est-à-dire qu'il y en a un qui peut être généré pour les résultats non-pondérés (la note brute obtenue) et pour les résultats pondérés (la note obtenue tenant compte de la valeur de l'évaluation sur l'ensemble de la session). Le fait que certains graphiques sont rendus (ou non) disponibles est entièrement à la discrétion de l'enseignant.

### **2.3 Exemples de graphiques**

 Voici un exemple de graphique de type « général » pouvant être mis à la disposition des étudiant par les enseignants portant sur le total des résultats :

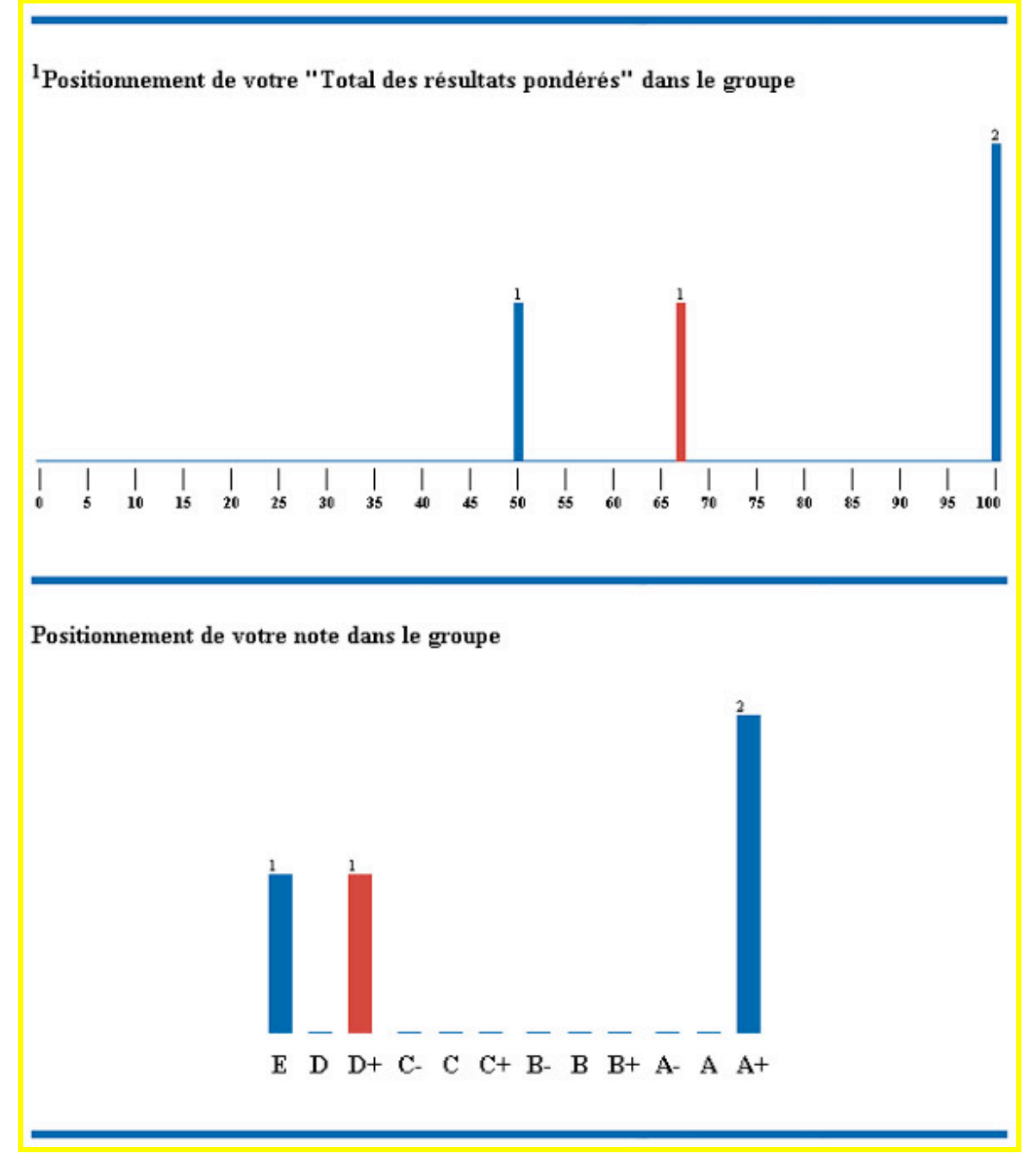

 Dans l'exemple présenté ci-dessus, toutes les évaluations sont diffusées. Si l'enseignant a décidé de ne pas diffuser certaines évaluations, la moyenne sera calculée uniquement sur les évaluations mises à la disposition des étudiants.

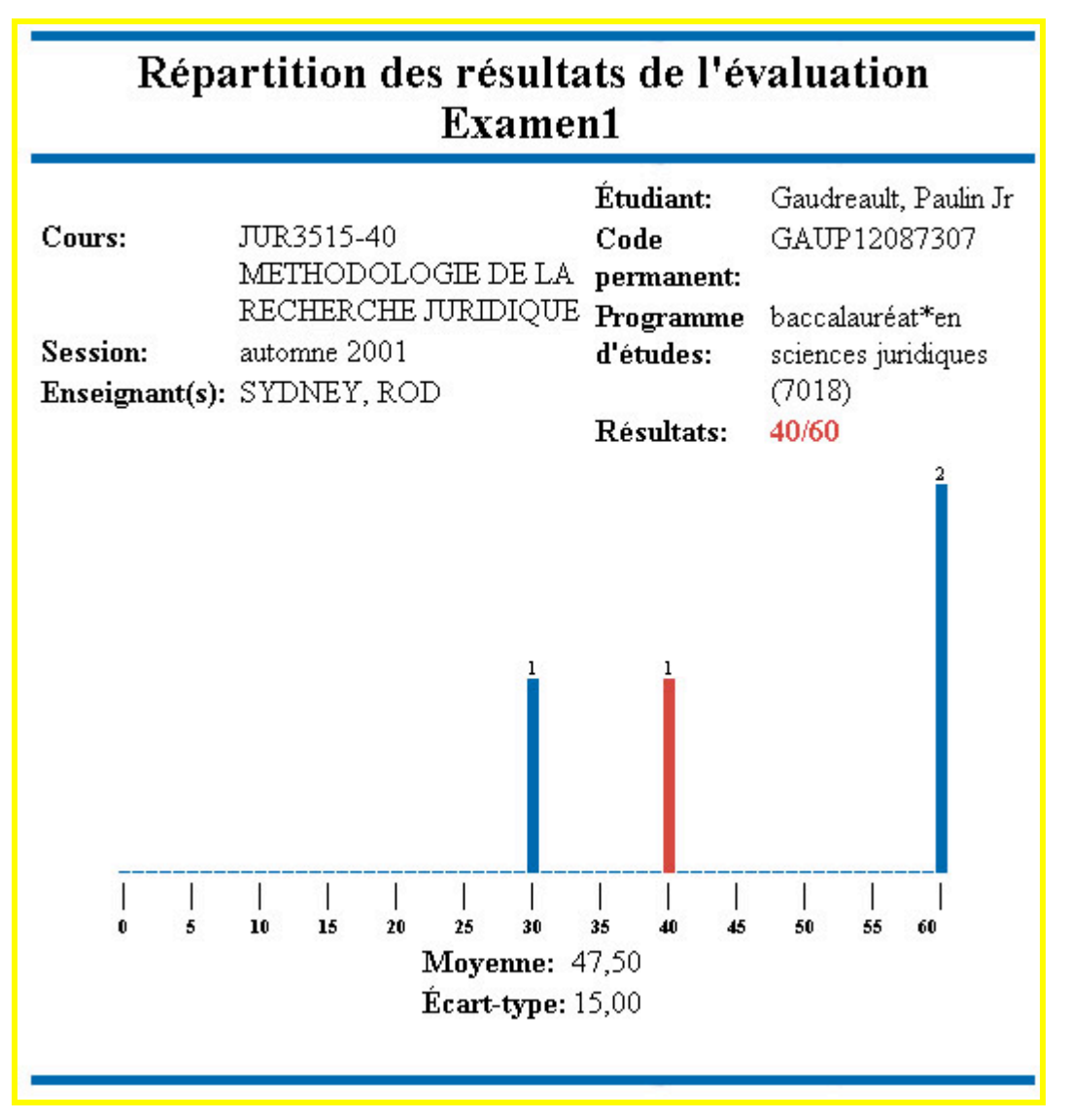

 Dans l'exemple ci-dessus, l'évaluation (examen 1) a été évaluée sur 60. Le groupe comprend 4 étudiants. L'étudiant peut donc voir la note qu'il a obtenue sur 60, et cela, sans tenir compte de la pondération que l'enseignant a accordée à cette évaluation sur l'ensemble de la session.

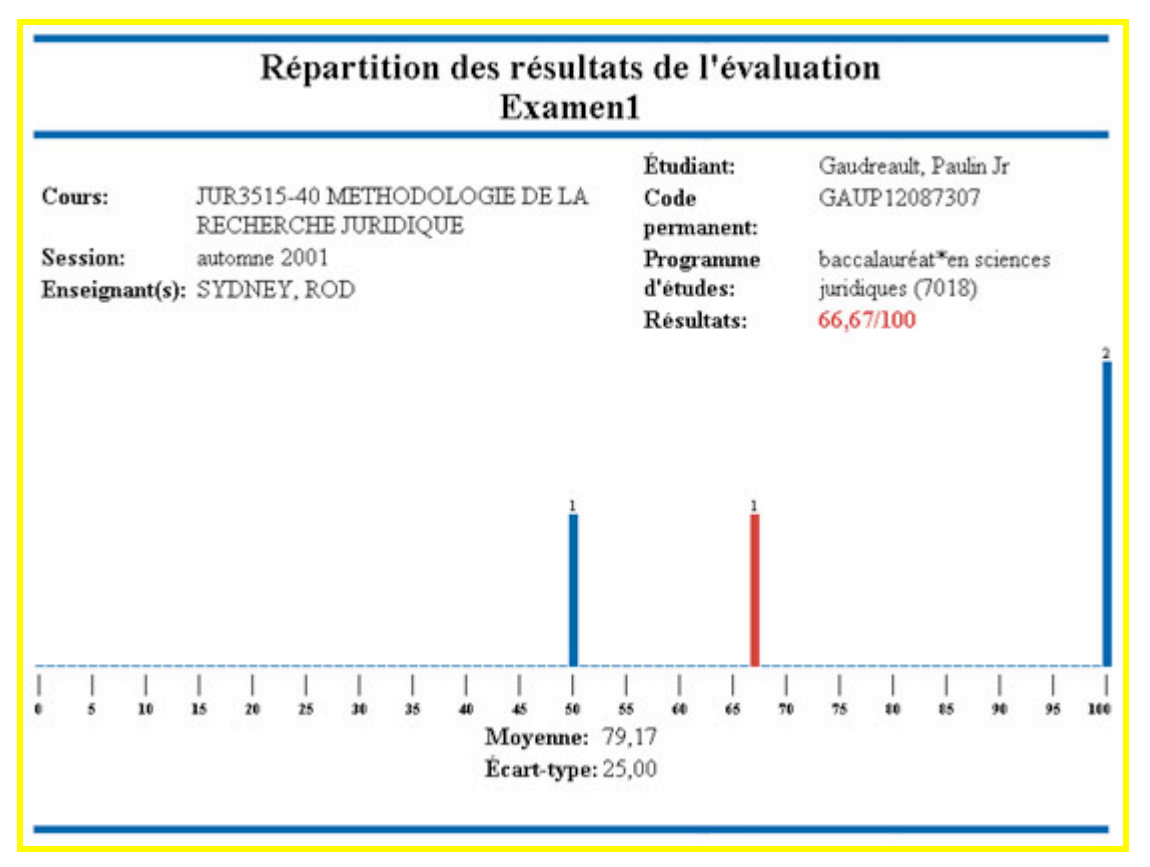

 Dans l'exemple ci-dessus, l'évaluation (examen 1) corrigée sur 60 a été reportée sur 100. Ce que l'on peut voir sur le graphique, c'est la note que l'étudiant a obtenu en tenant compte de la pondération que l'enseignant a accordée à cette évaluation sur l'ensemble de la session.

### **2.4 La page de l'étudiant vide**

 Voici un exemple de la page qu'obtient l'étudiant si lorsque l'enseignant a choisi de ne pas utiliser le logiciel RÉSULTAT pour la divulgation des notes.

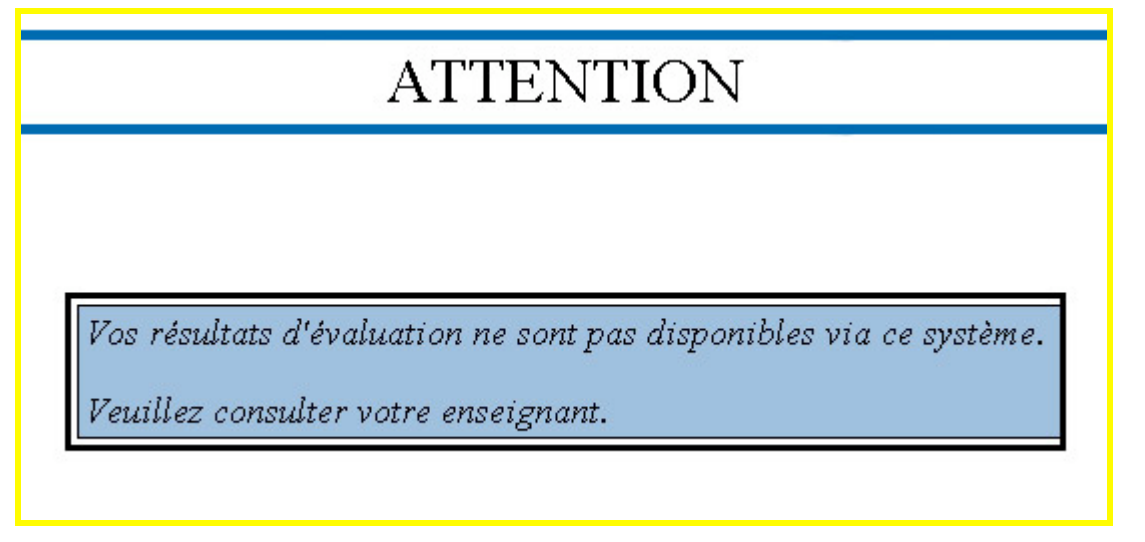

Voici un exemple de page étudiant lorsqu'il n'y a aucune évaluation diffusée.

#### Résultats d'évaluation (non officiels) de ONE Janvier

Cours:

**Session:** 

Enseignant(s): Sydney, Rod

ABC00001-0001 Cours créé par BROUILLE(ABC00001) automne 2000

Code permanent: JANO00000001 Programme Bacc en Mathématique d'études:  $(7721)$ 

#### Aucune évaluation n'est diffusée

Nous espérons que ce nouvel outil atteindra ses objectifs, soit d'améliorer les conditions d'études des étudiants et le travail de compilation des notes.